# **Overseer Documentation**

*Release 0.2.0*

**DISQUS**

June 24, 2013

# **CONTENTS**

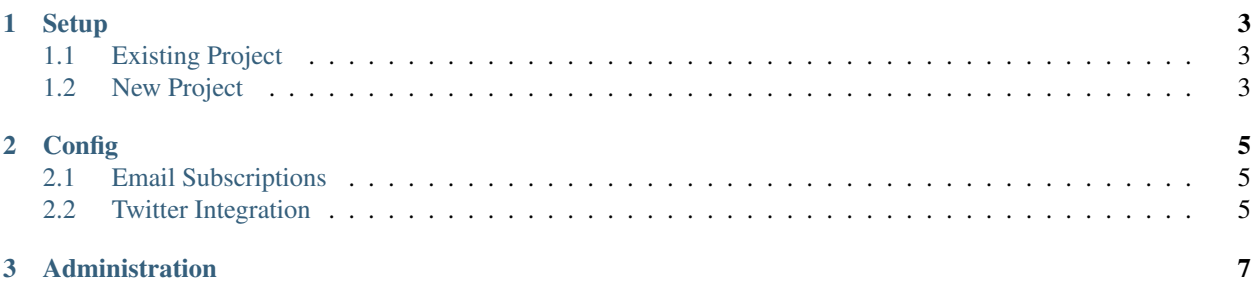

Overseer is a simple status board app written in Django.

For a live example, see <http://status.disqus.com>

#### **CHAPTER**

**ONE**

# **SETUP**

<span id="page-6-0"></span>If you haven't already, start by downloading Overseer. The easiest way is with *pip*:

pip install overseer --upgrade

Or with *setuptools*:

easy\_install -U overseer

Once installed, you're going to need to configure a basic Django project. You can either use Overseer within your existing project, or base it on the provided shell in example\_project.

#### <span id="page-6-1"></span>**1.1 Existing Project**

To use it within an existing project, adjust the following in settings.py:

```
INSTALLED_APPS = (
    ...
    'overseer',
)
```
You'll also need to include the appropriate urls.py:

```
urlpatterns = patterns('',
    (r'^status', include('overseer.urls', namespace='overseer')),
\lambda
```
#### <span id="page-6-2"></span>**1.2 New Project**

Simple copy the example\_project directory included with the package, and adjust ''settings.py' as needed. You may now continue to *[Config](#page-8-0)* for configuration options.

#### **CHAPTER**

# **CONFIG**

<span id="page-8-0"></span>Several configuration variables are available within Overseer. All of these are handled with a single dictionary configuration object:

```
OVERSEER_CONFIG = {
    # the title for your page
    'TITLE': 'DISQUS Service Status',
    # the heading text for your page
    'NAME': 'status.disqus.com',
    # the prefix for overseer's media -- by default this is handled using Django's static media serve
    'MEDIA_PREFIX': '/media/',
    # the base url to overseer -- highly recommended
    'BASE_URL' : 'http://status.disqus.com',
}
```
## <span id="page-8-1"></span>**2.1 Email Subscriptions**

Allow users to subscribe to email notifications on event updates by configuring the following settings in OVERSEER\_CONFIG:

```
OVERSEER_CONFIG = {
    # Enable subscriptions
    'ALLOW_SUBSCRIPTIONS': True,
    # Specify an email from address
    'FROM_EMAIL': 'overseer@domain.com',
    # Ensure base url is set
    'BASE_URL': 'http://status.disqus.com',
}
```
## <span id="page-8-2"></span>**2.2 Twitter Integration**

Enabling Twitter integration a few things, first a foremost, you must register an application via [Twitter.](http://dev.twitter.com/apps/new) You only need to fill out the basics. Don't worry about callback URL, *ensure your Application Type is set to Client*.

Once you've obtained an API KEY and API SECRET, you'll need to fill in these values in your configuration:

```
OVERSEER_CONFIG = {
    'TWITTER_CONSUMER_KEY': '...',
    'TWITTER_CONSUMER_SECRET': '...',
}
```
Now you need to obtain an authenticated access token. To do this you're going to need to obtain a PIN number using OAuth. Overseer includes a manage.py command to obtain these values:

python manage.py overseer\_twitter\_auth

This will open a new webpage which will ask for authentication to your Twitter account. Click Allow and paste the PIN code given when Overseer asks for it (via the CLI). When finished, you should see something like this:

```
(overseer)[~/Development/overseer/example_project] ./manage.py overseer_twitter_auth
Request Token:
    - oauth_token = tSsXTKV8NjKDNU364umDp9OYqv2dTFLWrsVML3T3vU
    - oauth_token_secret = uawnL5iieRI7GFOHuBuOACJhGT2WEbvJLMlJhF2E
We are opening a new browser window to authorize your account
Enter your PIN number once authorized: 5541487
Configuration changes:
    'TWITTER_ACCESS_TOKEN': '241259795-wVnWHaoaI08hbucKhJF1y2CaI4wKvbGyEoF0Ange',
    'TWITTER_ACCESS_SECRET': 'lNkf6CKYPmh3szc1f3ueQdg076facQM3qGKFYzwT2A',
Add the above values to your OVERSEER_CONFIG setting
Simply take the values given, and add them to your configuration:
```

```
OVERSEER_CONFIG = {
   'TWITTER_CONSUMER_KEY': '...',
   'TWITTER_CONSUMER_SECRET': '...',
    'TWITTER_ACCESS_TOKEN': '241259795-wVnWHaoaI08hbucKhJF1y2CaI4wKvbGyEoF0Ange',
    'TWITTER_ACCESS_SECRET': 'lNkf6CKYPmh3szc1f3ueQdg076facQM3qGKFYzwT2A',
}
```
You'll see now an option to "Post to Twitter" within the Event administration. While this is selected (it's value does not persist) any changes made to event updates (additions, for example) will also create a Twitter posting with a permalink (assuming BASE\_URL is configured) and the #status hash tag.

## **CHAPTER**

#### **THREE**

# **ADMINISTRATION**

<span id="page-10-0"></span>As of the current version, the only way to administer the application is via the django.contrib.admin integration.